# **"AUTOBACKUP"** for "SmartDSK"

## copyright (C) 1988 WALTERS SOFTWARE CO.

## For use with

## ADAM

The ColecoVision Family Computer System

### **"AUTOBACKUP" For "SmartDSK"**

Copyright (C) 1988

For use with the ADAM computer By

> Walters Software Co. Rd#4 Box 289-A Titusville, Pa. 16354 Phone 814-827-3776

Storage Medium Warranty

Walters Software warrants to the purchaser of this product that the storage medium is free from defective materials and workmanship. If the original storage medium (disk/ddp) fails to function properly within a (90) day period from the date you receive it, it will be repaired or replaced (at our discretion) if returned to the address above. If after the (90) day period we require a \$5.00 shipping charge.

Trademark Notices

ADAM, SmartBASIC, ADAMCALC, SmartWRITER, SmartLOGO, SmartFILER and ADAMLINK are trademarks of Coleco Industries, Inc.

#### **Getting started**

1. You will need an ADAM computer with a rev. 80 memory console. To verify your revision, simply press the 'R' letter key while holding down the 'CONTROL' key in the Electronic Typewriter mode. The number will be displayed as the label for the Roman numeral Smartkey IV.

2. You will need a TV or monitor.

3. You will need a memory expander installed in your ADAM computer. The larger the expander the more storage space you will have for your programs.

4. You will need "SmartDSK" for SmartBASIC 1 & 2 or Device #2.

#### **Loading Procedure**

1. Turn on your ADAM computer (by sliding the power switch on the back of the ADAM printer to the on position).

2. Turn on your TV or monitor.

3. Turn on your disk drives (if you have one).

4. Insert SmartDSK into one of your drives.

5. Pull the computer reset switch toward you.

6. In a few seconds the title screen will appear.

7. In a few moments the first entry screen will appear.

8. Select the size ramdisk, full size or reserve one bank.

9. When "SmartDSK" is finished loading, insert "AUTOLOAD" or "AUTOSAVE" and push any key.

10. Refer to "USING AUTOBACKUP" for instructions to copy files to or copy files from your ramdisk.

#### **Using "AUTOBACKUP"**

The "AUTOBACKUP" package contains two programs on separate medias. "AUTOLOAD" for coping files to the ramdisk and "AUTOSAVE" for saving the contents of your ramdisk to a disk or data pack.

You must first boot "SmartDSK" for SmartBASIC or Device #2 before using either program.

If you have already loaded "SmartDSK" and SmartBASIC. You may use this shortcut

- 1. First remove all disks and data packs from your drives.
- 2. Insert the program you wish to use.
- 3. Type (call 64560) then push the return key.
- 4. The program should boot if you have done everything correctly.

#### **Using "AUTOLOAD"**

With this program you can copy files from a disk or data, pack to the ramdisk. This is an easy way to get your ramdisk set up to use. First make a backup of your "AUTOLOAD" media. Then using a file utility like "MANAGER" (included with "SmartDSK" for SmartBASIC, copy the files you want in the ramdisk, to this media. That's all there is to it. To copy the files to the ramdisk, boot "AUTOLOAD" and push any key. The files will be copied to the ramdisk. "AUTOLOAD" checks the size of the ramdisk before coping the files. If you try to copy to many files you will receive a "FILE LOAD ERROR". You may then exit to SmartWRITER or remove "AUTOLOAD" and insert another program, like SmartBASIC, then push the return key. You may then check for the problem, either to many files or a bad block. If you have to many files you can delete one and purge until you have exactly the same size as the ramdisk. or less.

Another advantage with "AUTOLOAD" is the ability to use "PrBOOT". If the disk or data pack contains one or more programs that "PrBOOT" can use and are copied to the ramdisk, you can boot the program directly from the ramdisk. With "PrBOOT" SmartBASIC boots in less than 2 seconds. You may also include a HELLO program to load a basic program. Below is an example.

Volume: AUTOLOAD

- @ 28 BASICPGM1 A 1 HELLO H 2 START H 3 CHECK H 7 TOOLKIT H 6 COPY
- 
- H 5 PURGE
- H 6 MODIFIER

3 Blocks Free

This is a catalog of a ramdisk with a 64K expander. We have SmartBASIC v1.0 and some "SmartDSK" utilities. When you boot SmartBASIC with "PrBOOT" the Basic will load and run the HELLO program. It will brun CHECK to check your devices and then brun START, the menu program for the utilities. You may then access these utilities to help in your basic programs, file management or what ever. This is only an example, there are many different ways of setting up a ramdisk. You will want to have several medias with different setups.

The "AUTOLOAD" program doesn't have to be copied to the setup media. Any media can be used that contains files, but you must boot the program first. Then insert the media with the files to be copied to the ramdisk. The "AUTOLOAD" program will copy the used blocks only.

#### **Using "AUTOSAVE"**

The "AUTOSAVE" program is used to save the contents of the ramdisk to a disk or data pack. You can save the ramdisk to the "AUTOSAVE" media, but to copy it back you will have to boot "AUTOLOAD", first. We suggest that you use a disk or data pack with "AUTOLOAD" copied to it. This way you can boot "AUTOLOAD" and copy the files without changing medias. The main advantage of using "AUTOSAVE" is that you can modify the contents of your ramdisk and easily copy it to a disk or data pack to copy back to your ramdisk the next time you want to use your ADAM.

1. Boot "SmartDSK" for SmartBASIC 1 & 2 or Device #2 first.

2. When asked to insert SmartBASIC or your program, instead insert "AUTOSAVE" push any key.

3. "AUTOSAVE" will ask you to insert the media you want the ramdisk contents on. Make sure you have the correct media because the copy process will destroy everything that was on the media. If you are sure, push any key and the copy process will begin.

4. "AUTOSAVE" will display a BACKUP COMPLETE message when finished.

5. You may choose to boot another program by inserting it and pushing the return key or exit to SmartWRITER by pushing the ESCAPE key.

SmartWRITER and ADAMCALC users can load the files in the ramdisk with "AUTOLOAD" and then save them with "AUTOSAVE" when finished.

Using "AUTOBACKUP" is almost like having a hard drive. It takes a little more time to set it up, but it's well worth it.

#### **HELPFUL INFORMATION**

Shortcut for booting "SmartDSK", "PrBOOT", "AUTOLOAD" and "AUTOSAVE" from SmartBASIC 1 & 2.

1. Remove all disks and data packs from your drives.

2. Insert the program you wish to boot into one of your drives.

3. Type (call 64560) and then push the return key.

"AUTOLOAD" screens messages.

1. First message.

INSERT MEDIA PUSH ANY KEY

If the "AUTOLOAD" media doesn't contain the files that you want copied to the ramdisk. Remove it and insert the one that does. Then push any key.

2. Second message.

COPING FILES TO SmartDSK

This means that "AUTOLOAD" is copying the files from the disk or data pack to the ramdisk.

3. Final message.

BACKUP COMPLETE INSERT MEDIA PUSH ANY KEY

If everything went OK you will see this message. Insert the program you want to use any push any key. If you copied a program that "PrBOOT" can boot, insert it and push any key. Select the program and "PrBOOT" will boot it either from the ramdisk or from its media.

4. Error message.

FILE LOAD ERROR

RETURN = RESET AD AM ESCAPE - EXIT TO WP

This means that an error has occurred. The media that you are trying to copy to the ramdisk, has too many files. The media's used blocks are greater than the ramdisk's total blocks. Another error that will produce this screen is a bad block on the disk or data pack. Also if the media contains files into a seventh catalog. "AUTOLOAD" can read six catalog blocks. Push the return key to boot another program or push the escape key to exit to SmartWRITER.

"AUTOSAVE" screen messages.

1. First message.

INSERT MEDIA PUSH ANY KEY

Insert the media that you want the contents of the ramdisk on. Make sure you have the correct one before pushing any key.

2. Second message.

COPING FILES TO MEDIA

This means that "AUTOSAVE" is busy copying the ramdisk files to the media.

3. Final message.

BACKUP COMPLETE RETURN = RESET ADAM ESCAPE = EXIT TO WP

This means that the backup was complete and everything went OK. Insert a program and push the return key or push the escape key to exit to the SmartWRITER program.

4. Error message.

FILE SAVE ERROR

RETURN = RESET ADAM ESCAPE = EXIT TO WP

This means an error has occurred. There are to many files in the ramdisk to copy to the media. There is a bad block on the media, or the ramdisk contains too many catalogs. Push the return key to boot another program or the escape key to exit to SmartWRITER.

#### **PURGING YOUR DISKS AND DATA PACKS**

This is a good idea if you have deleted any files. These files take up space until they are PURGED off of the media-Use "SmartDSK's" PURGE utility for good results.

#### **CATALOGS**

The "AUTOLOAD" and "AUTOSAVE" programs are set up to test for up to six catalogs. You may have more as long as the files on the media don't run over into the seventh catalog block.

Walters Software Co. magnetically encodes an I.D. number to each disk/ddp. This number is also on the disk/ddp label. It is also used for warranty purposes. Please include your I.D. number when sending in your warranty card. If you have sent in your warranty card with the correct I.D. number, and if an upgrade becomes available you may upgrade your software without sending back the disk/ddp. Call for more information. All mail inquires please include a self-addressed, stamped envelope.

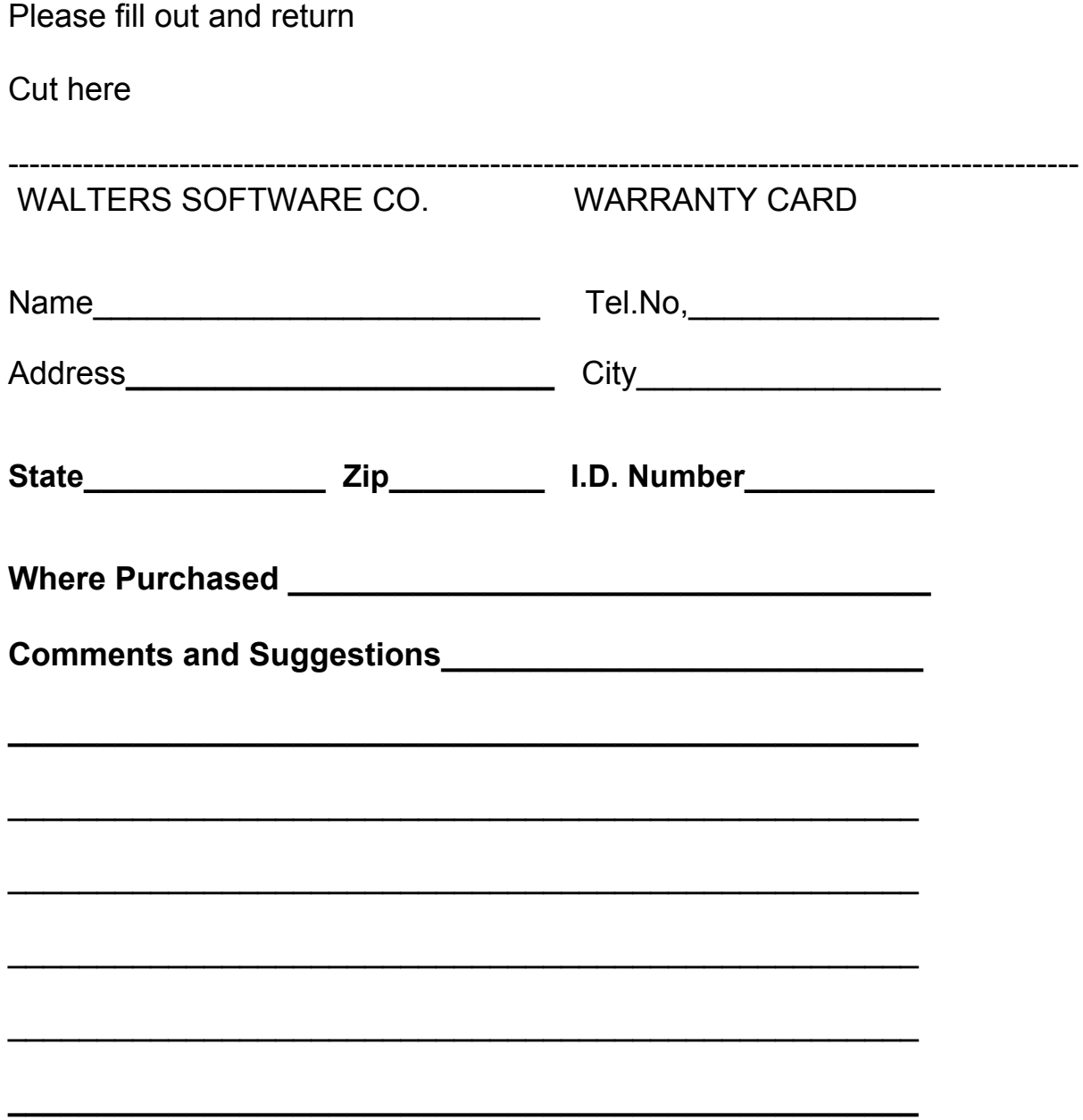